## **Microsoft Edge with IE Mode – Browser Managed by IT Department**

If your browser is managed by your organization or IT Department, please forward the following instructions to them referencing the IAC web application you will need to access in IE Compatibility Mode from the list below.

For organizations, IE mode is powered by the configuration of the Enterprise Mode Site List. The Enterprise Mode Site list allows the specification of individual website domains and domain paths to be opened and rendered in IE Mode.

We recommend organizations leverage the use of Microsoft's **[Enterprise Mode Site List](https://urldefense.com/v3/__https:/go.microsoft.com/fwlink/p/?LinkId=716853__;!!JB6aZA!VTNeS096svbca6Wc9RcRw6QPhjiiaA1jDu_Kd8-7BvFC7j96D407KbHanaEusnVC-9SGnODwHNw8s4bIqpQJuWpn$)  [Manager \(schema v.2\)](https://urldefense.com/v3/__https:/go.microsoft.com/fwlink/p/?LinkId=716853__;!!JB6aZA!VTNeS096svbca6Wc9RcRw6QPhjiiaA1jDu_Kd8-7BvFC7j96D407KbHanaEusnVC-9SGnODwHNw8s4bIqpQJuWpn$)** to create and manage their Enterprise Mode Site List. Using the Enterprise Mode Site List Manager, please add any IAC sites listed below that are relevant to your business need into the IE compatibility list.

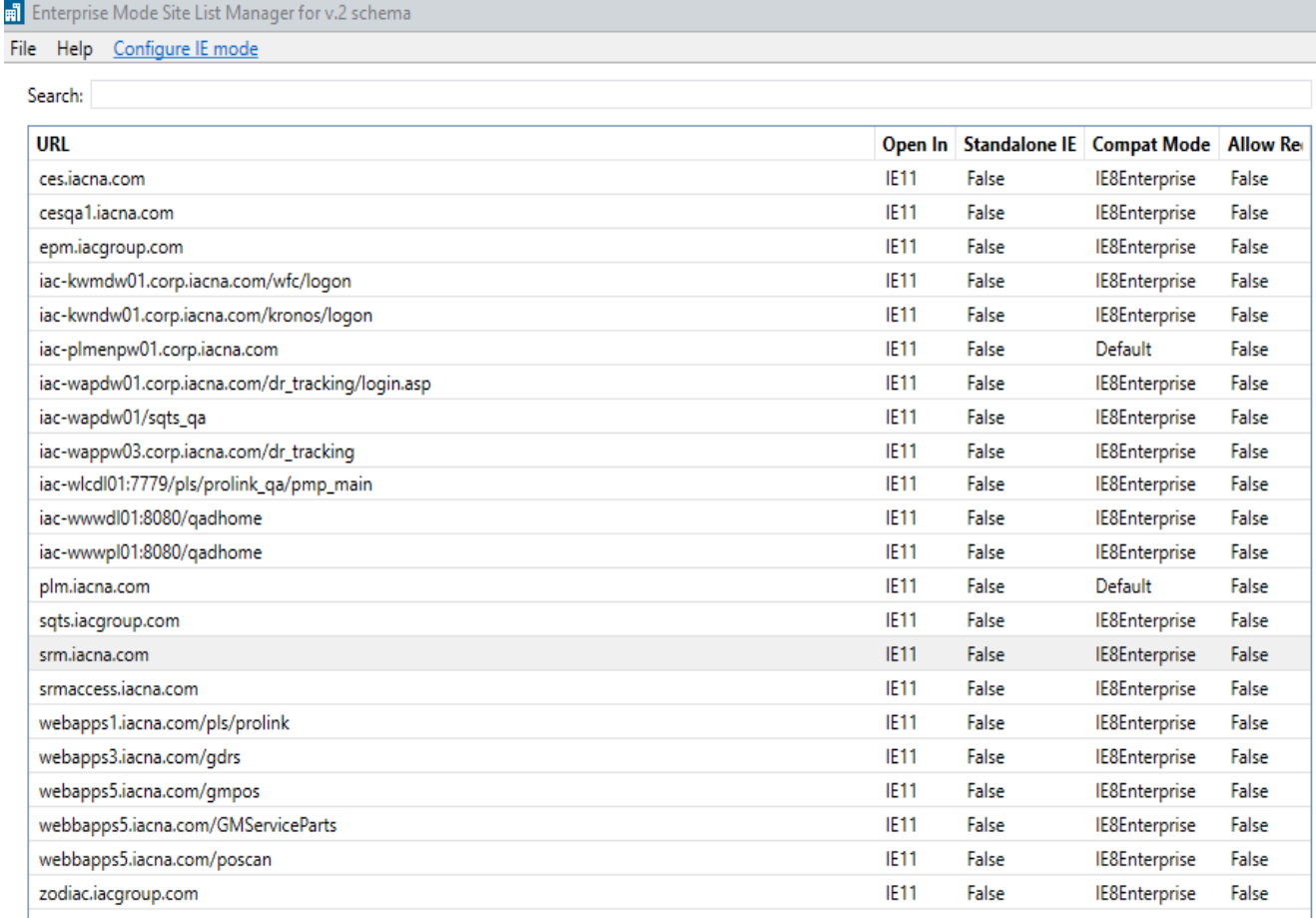

The Enterprise Mode Site List above allows the appropriate IAC applications to open in Microsoft Edge with IE Mode while allowing all other applications to open in Edge. For additional information regarding Group Policy configuration, please review the Microsoft documentation available at the following link:

**<https://docs.microsoft.com/en-us/deployedge/edge-ie-mode-policies>**

## **Microsoft Edge with IE Mode – Browser Managed by Individual User**

If your organization or IT Department allows you to manage your browser at the desktop level, please refer to the steps below for turning on IE Mode in the Microsoft Edge browser on your desktop.

**Step 1.** Launch Microsoft Edge from your toolbar or desktop.

**Step 2.** Open the **Settings** menu.

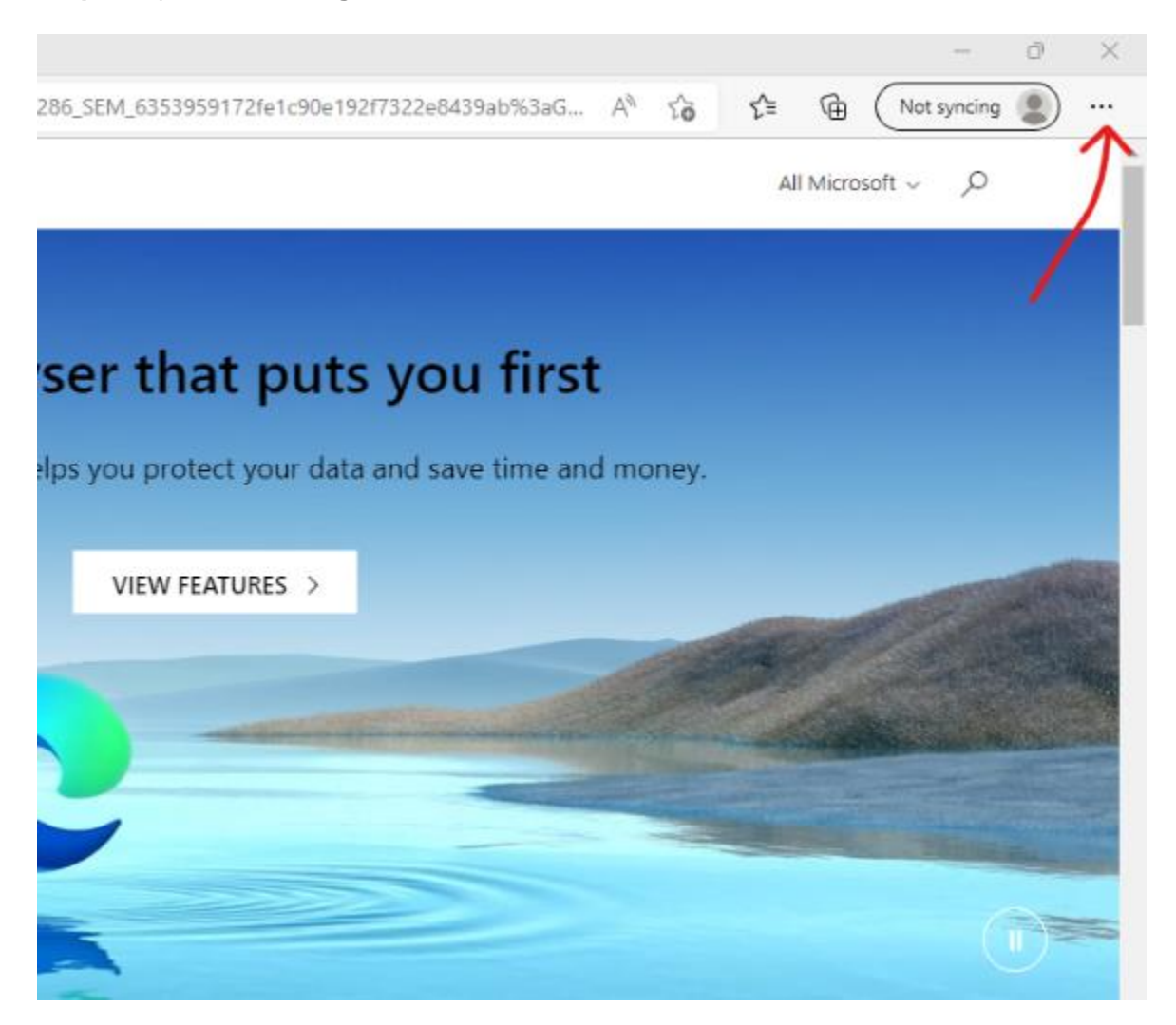

**Step 3.** Click the **Default Browser** menu on the left side and select the **Incompatible sites only (Recommended)** option.

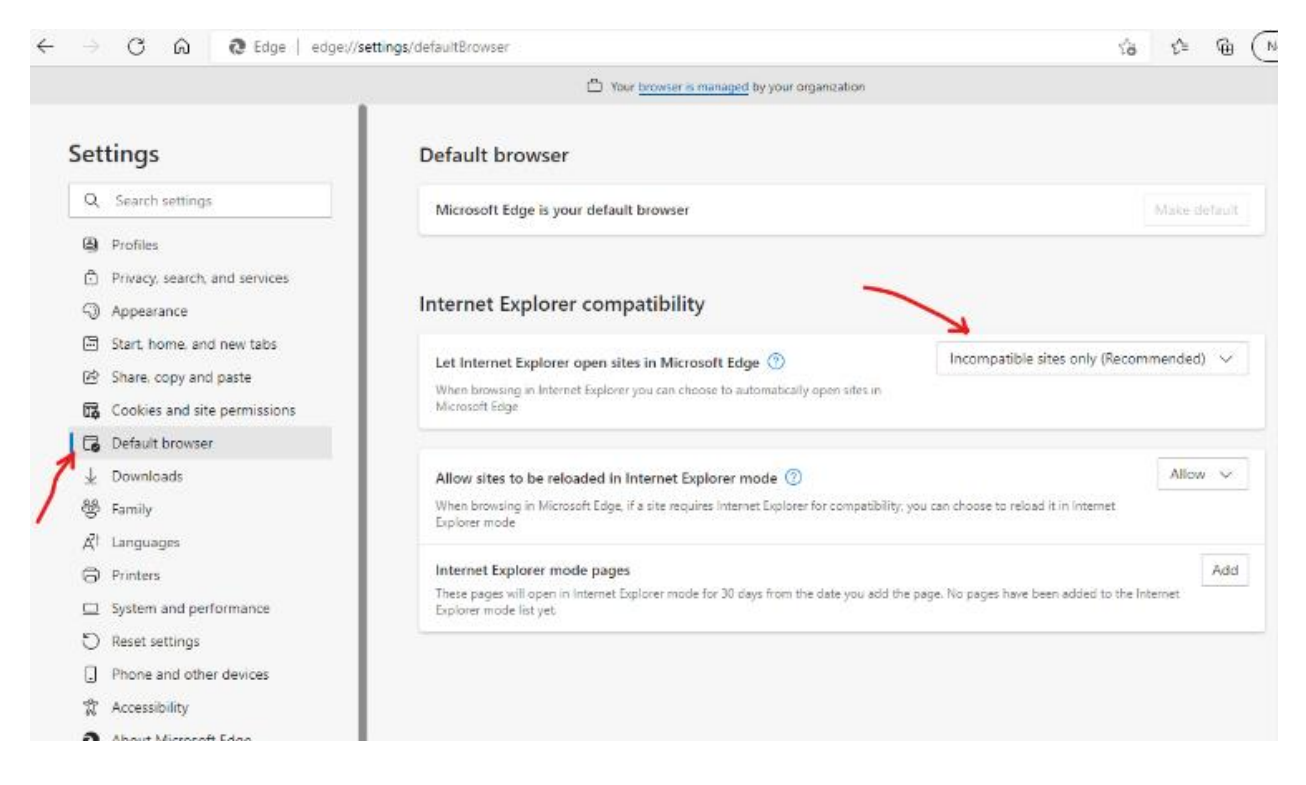

## **Step 4.** Select **Allow** in the next box.

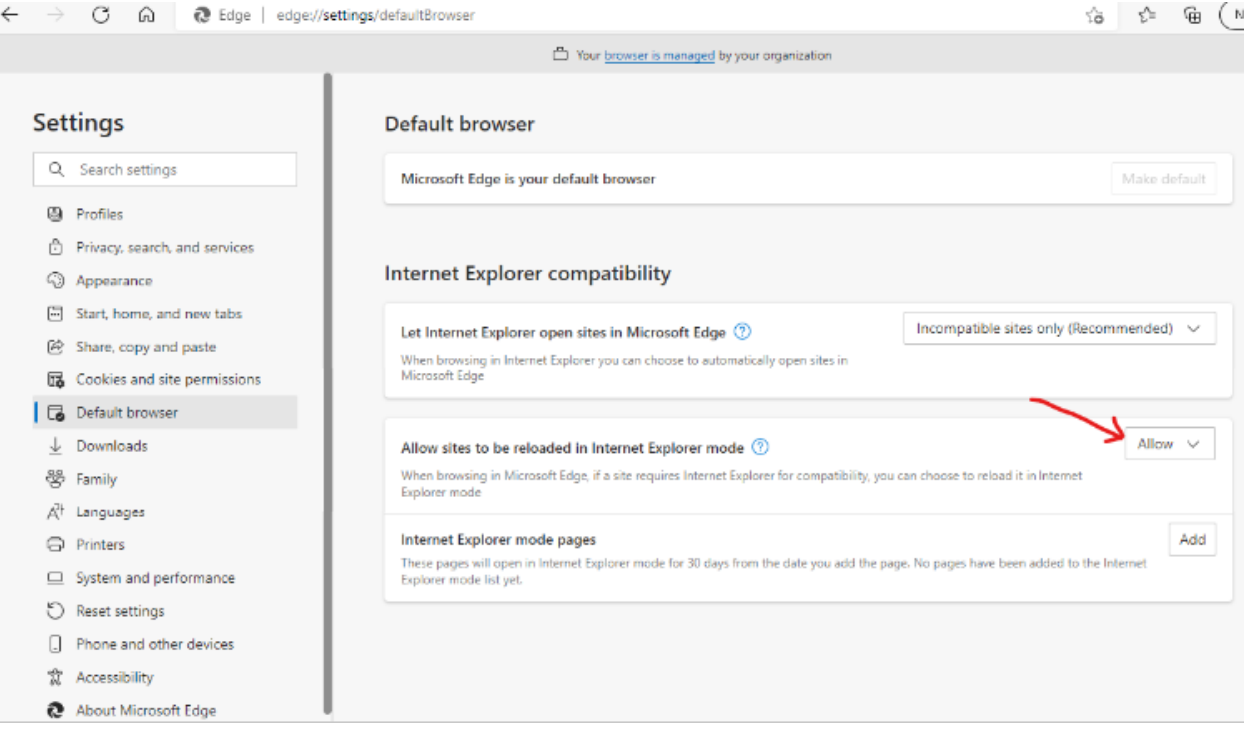

**Step 5.** Select the **Add** option and enter the required **IAC Application URL** to automatically open the selected URL in IE Mode for 30 days. In the following example, we added the **IAC CPAST application URL**: **[http://srm.iacna.com](http://srm.iacna.com/)**

**Note: Make sure you include the URL protocol (HTTP:// , OR HTTPS://) when adding the web application address as shown in the example.**

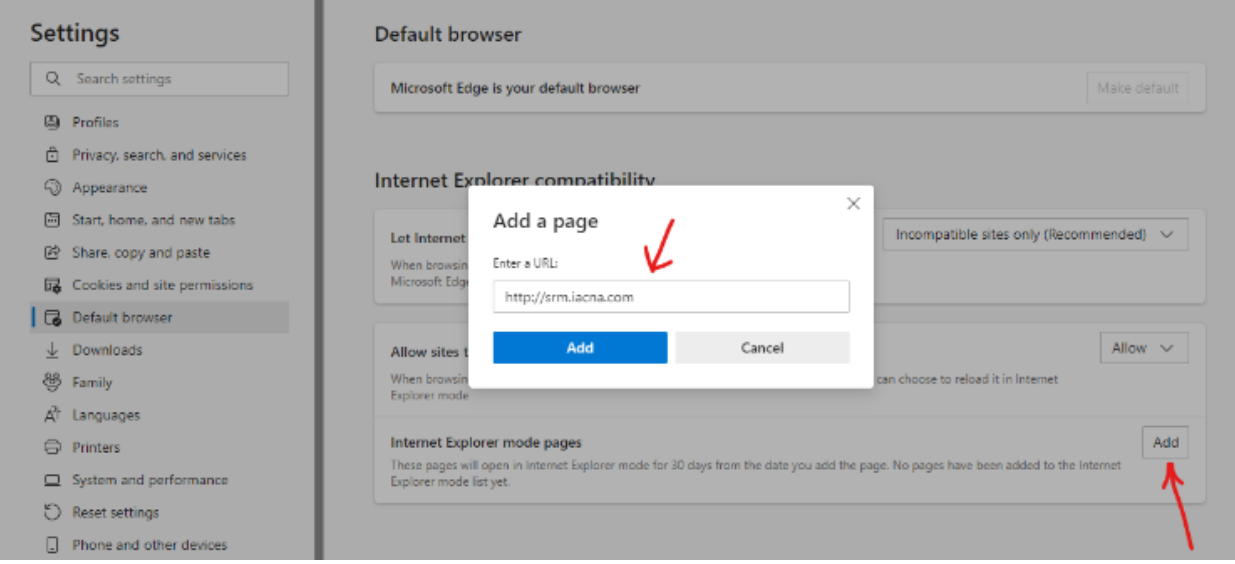

**Step 6.** Once you have added the IAC Web Application URL as instructed in the previous step, the site will automatically open in IE Mode for the next 30 days.

**Note: After the 30 days are up, you will need to go through the "Browser Managed by Individual User" process again.**